# **EVENT PLANNING WORKSHEET**

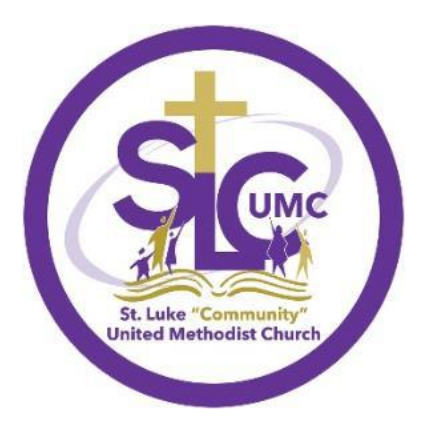

St. Luke "Community" United Methodist Church

5710 East RL Thornton Freeway

Dallas, Texas 75223

214-821-2970

Website: [www.slcumc.org](http://www.slcumc.org/)

Dr. Michael L. Bowie, Jr., Senior Pastor

Signature of Ministry Pastor

Event Approval Date

# St. Luke "Community" United Methodist Church 5710 East RL Thornton Freeway Dallas, Texas 75223 214-821-2970 **Event Planning and Detail Worksheet**

Current Ministry Budget:\_\_\_\_\_\_\_\_\_\_\_\_\_\_\_\_\_Estimate of Event:\_\_\_\_\_\_\_\_\_\_\_\_\_\_\_\_\_\_\_\_\_

**Date:**\_\_\_\_\_\_\_\_\_\_\_\_\_\_\_\_\_\_\_\_\_\_\_\_\_\_\_\_\_\_\_

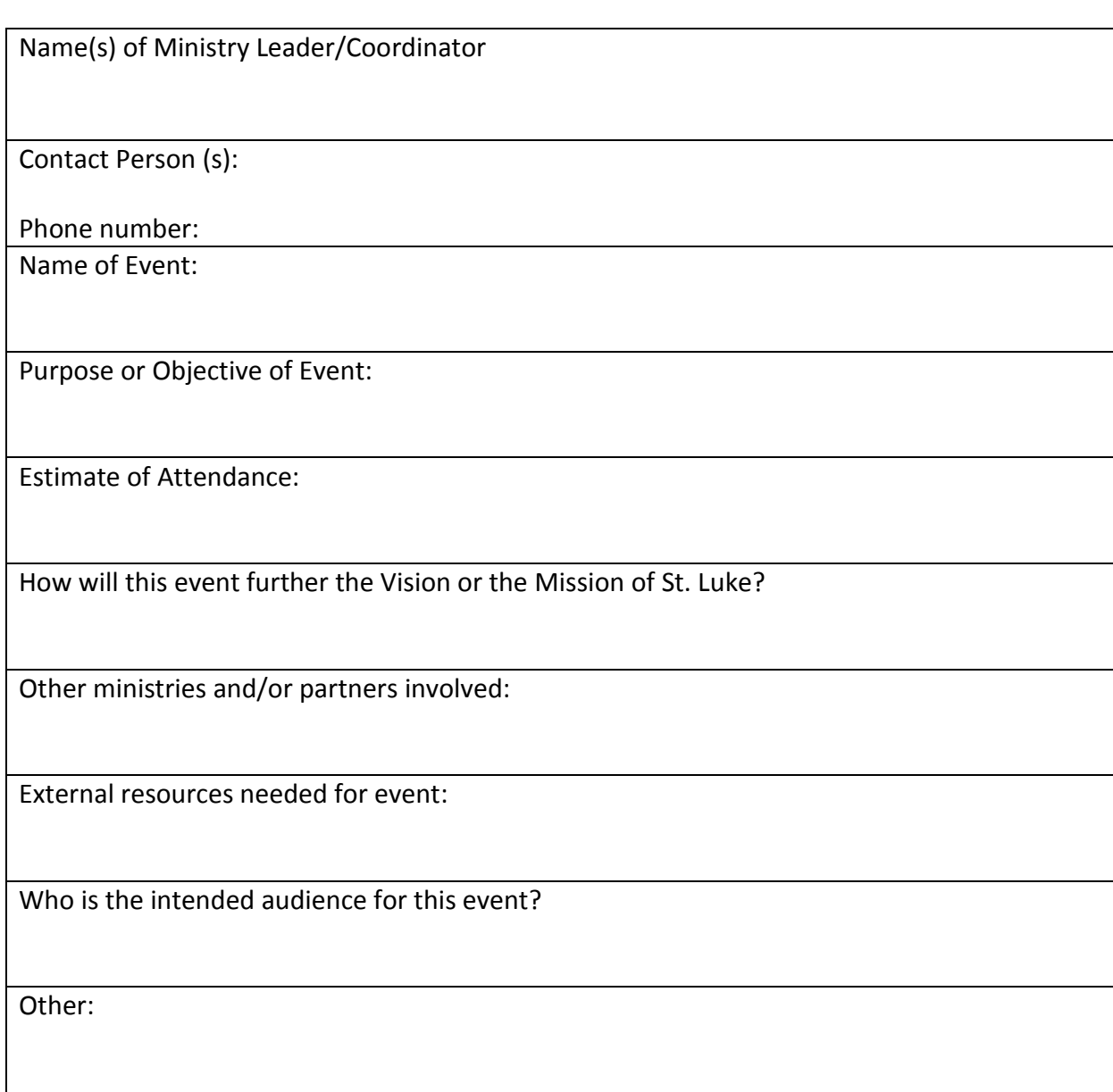

# **Stage 1. Event Approval**

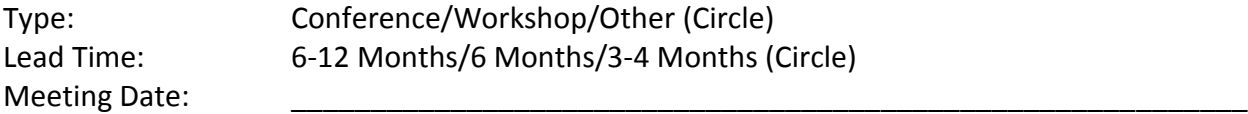

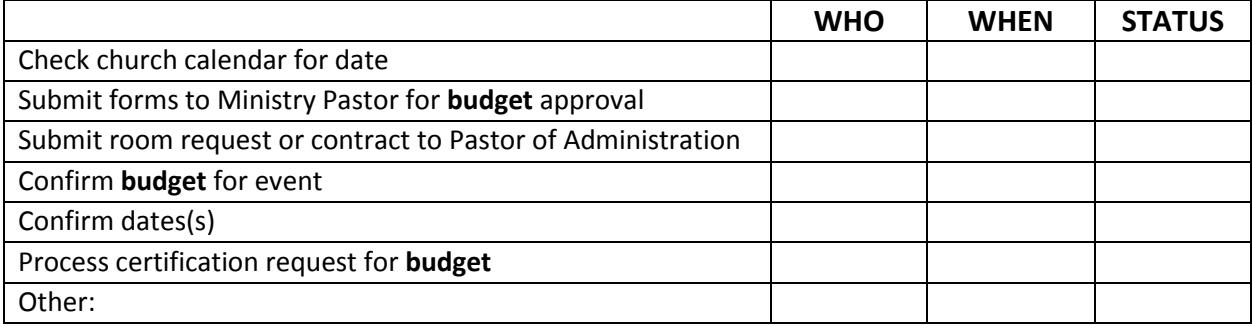

# **Stage 2. Initial contact with the Ministry**

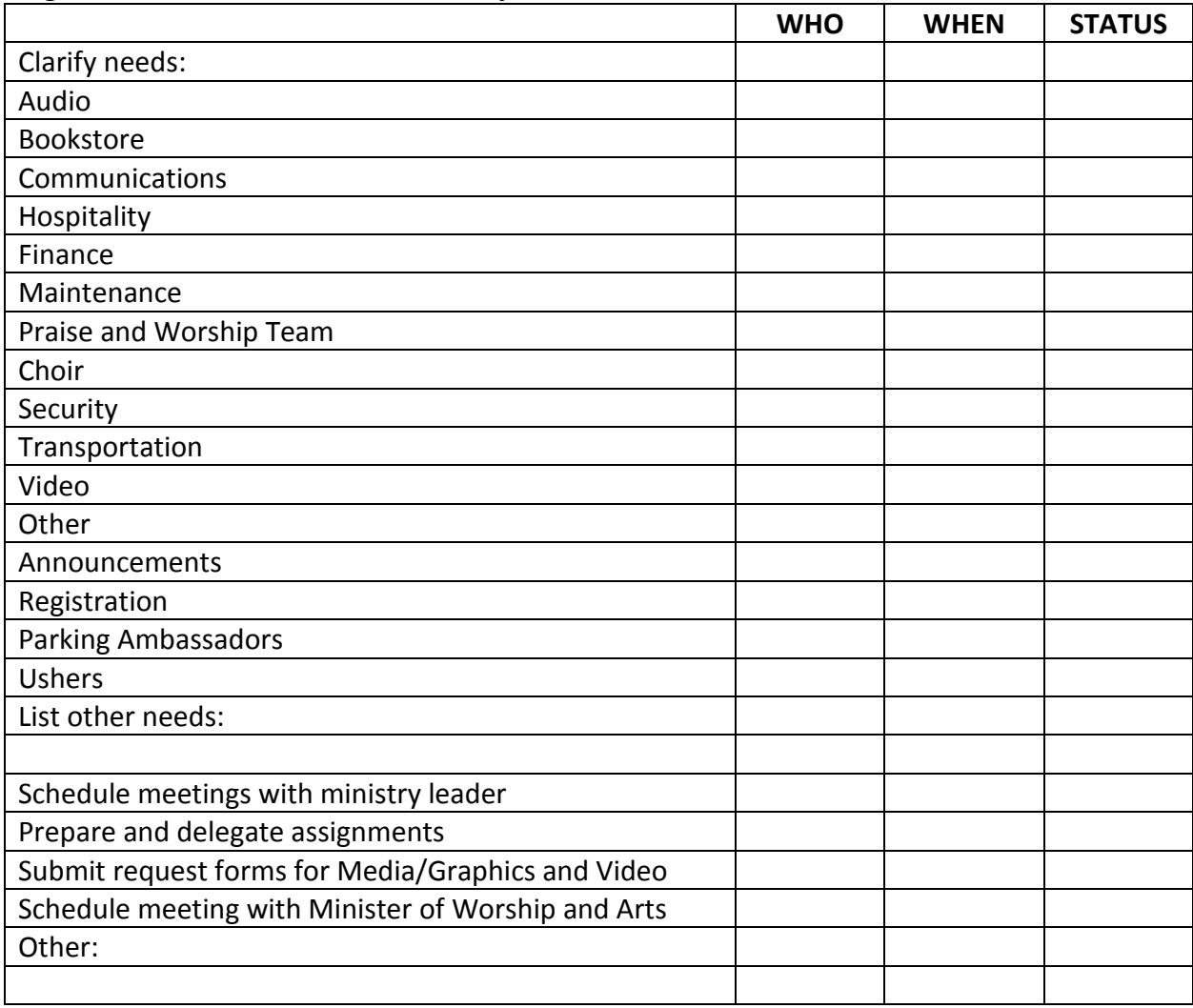

#### **Stage 3. Follow-up with ministry**

Lead time: 3 months

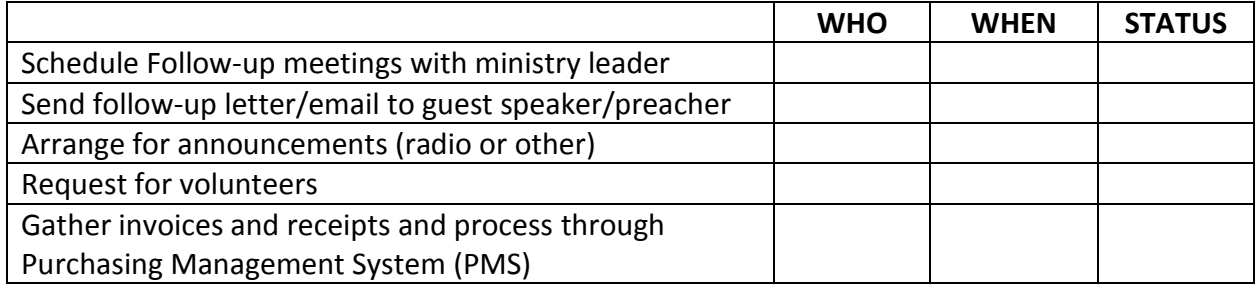

#### **Stage 4. Publicity and Follow-up**

Lead Time: 2-3 months

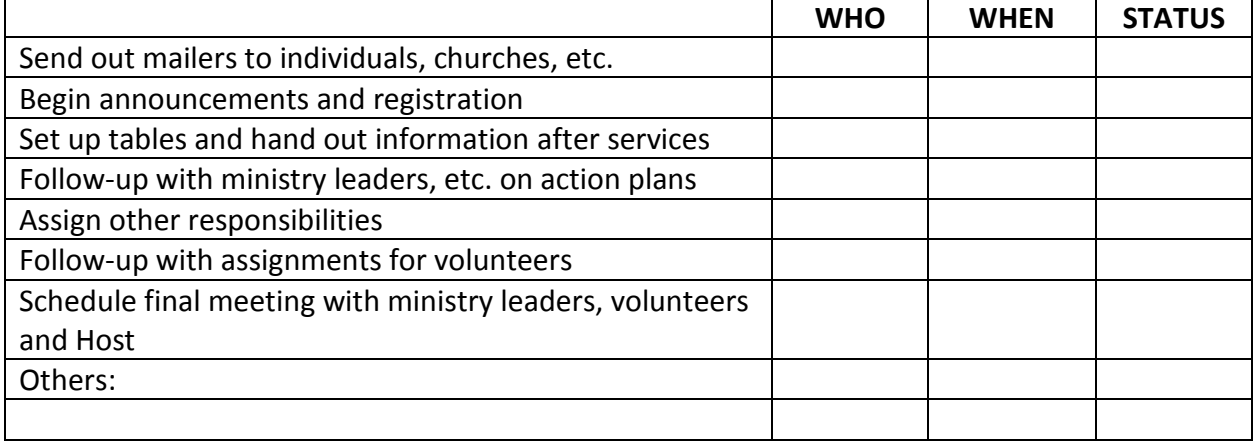

#### **Stage 5. Publicity and Follow-up**

Lead Time: 1 month/2-3 Weeks

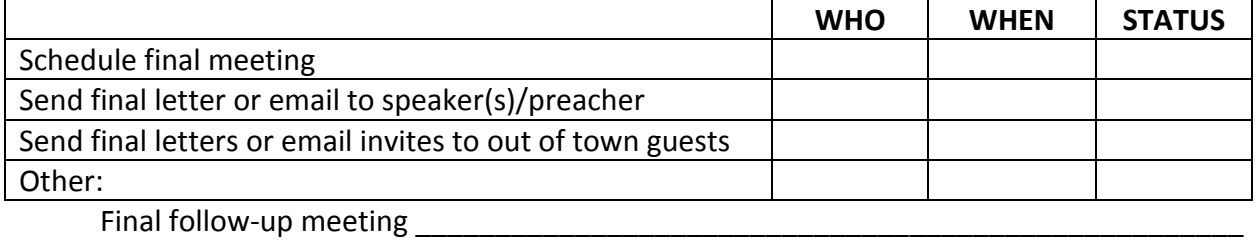

#### **Stage 6. Preparation**

Lead Time: 1-2 weeks

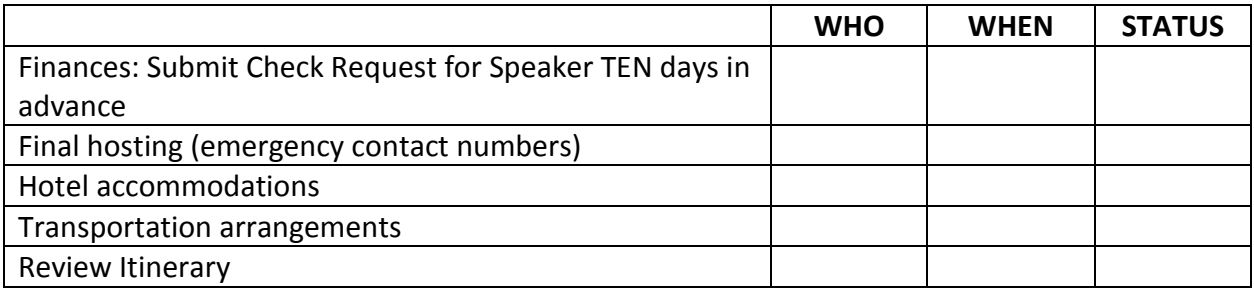

#### **Other Preparations**

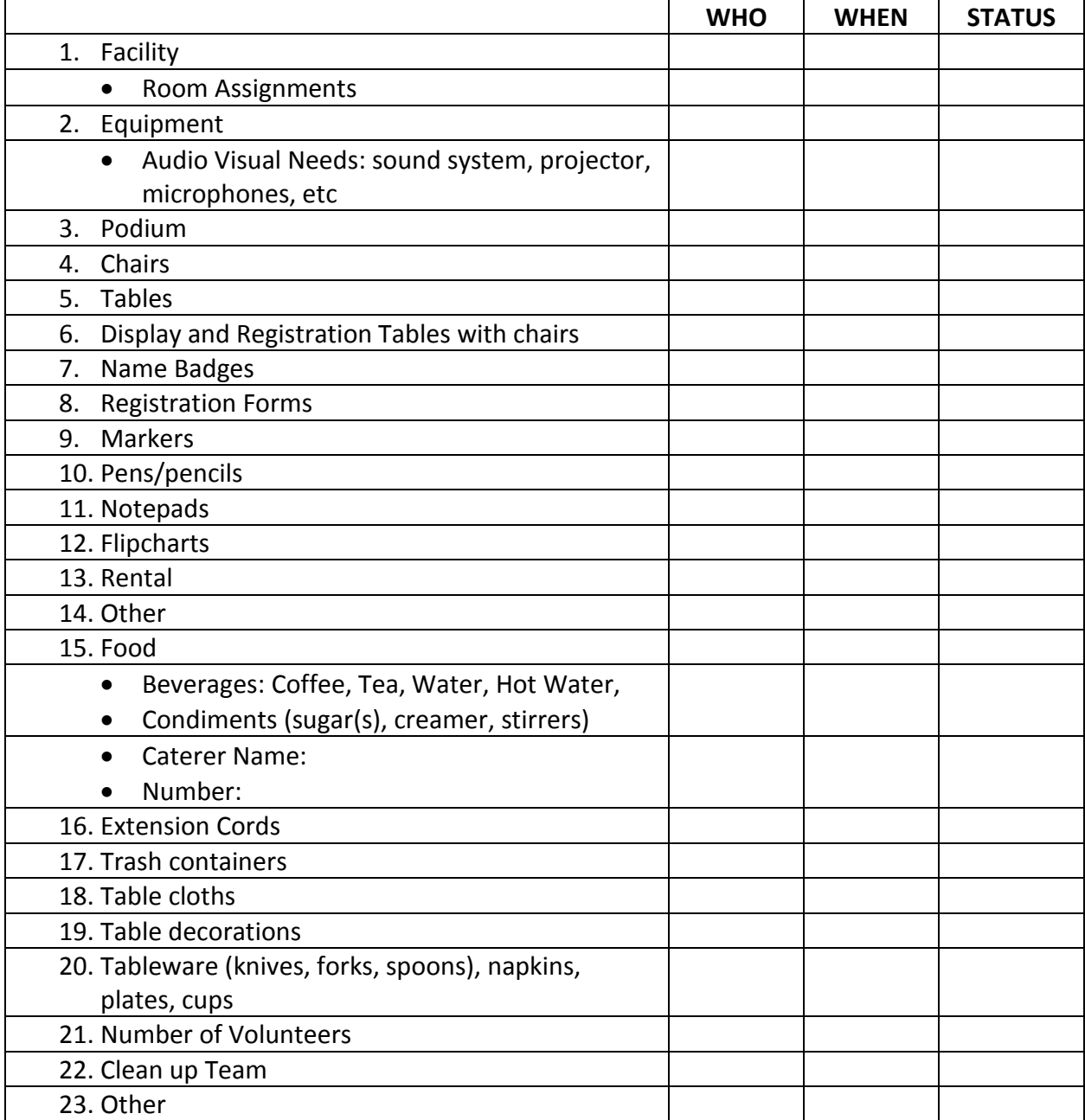

#### **To-Do List**

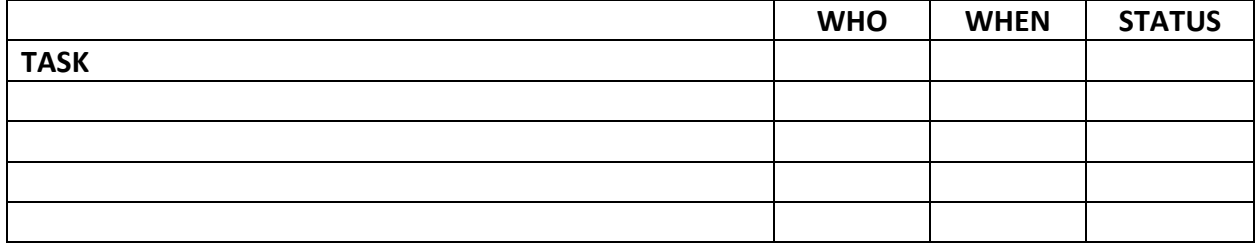

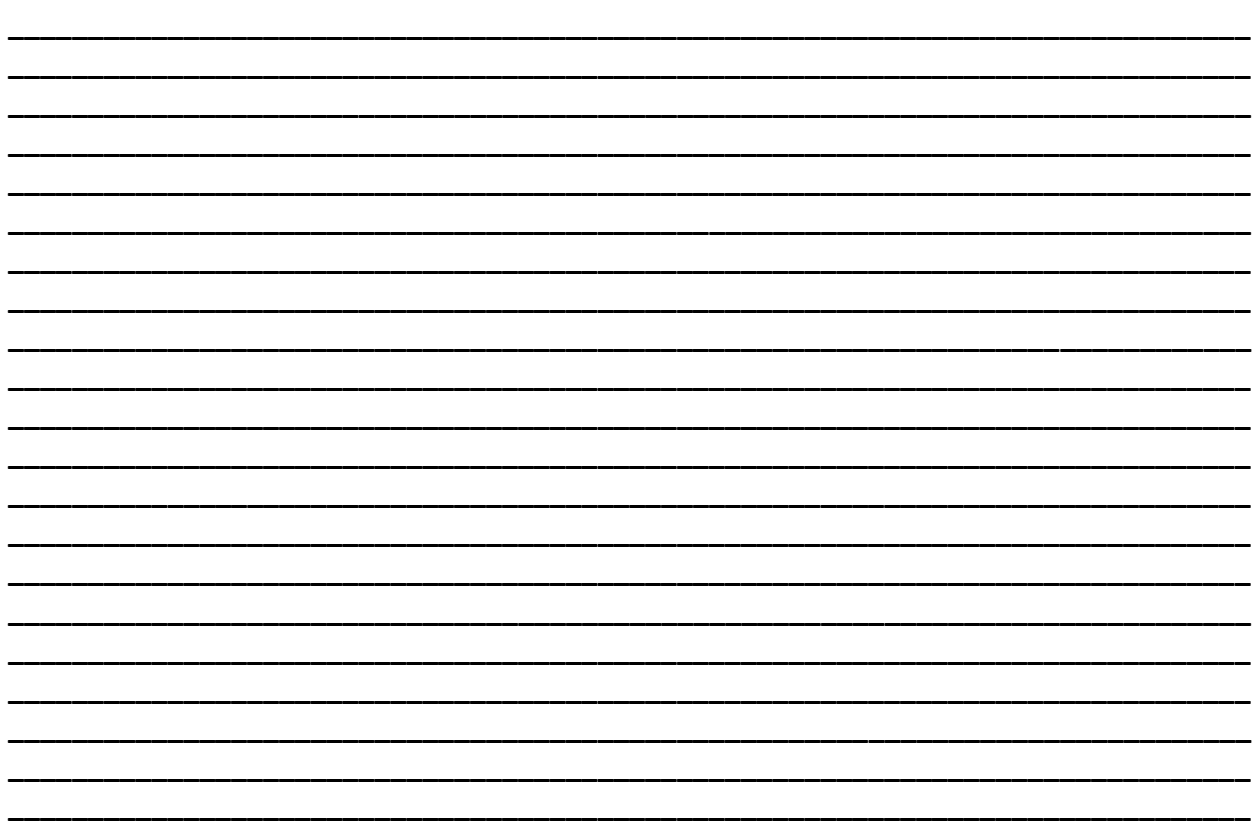

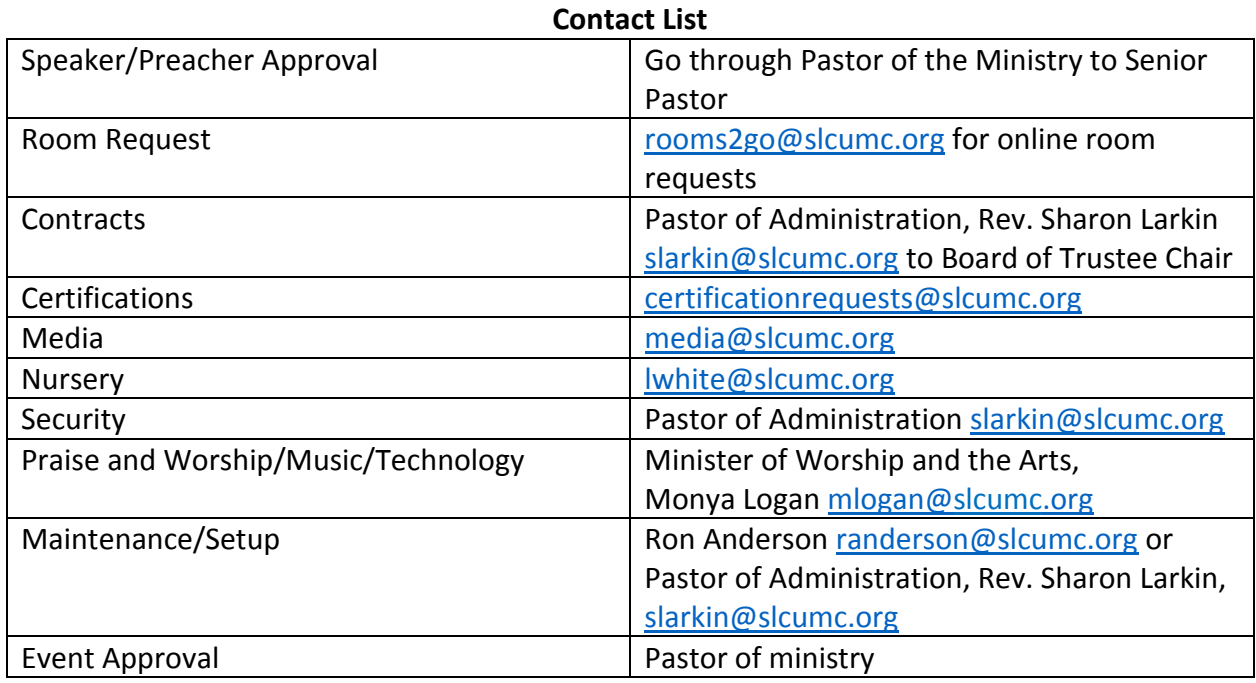

# **PURCHASI NG MANAGEM ENT I NSTRUCTI ONS**

# **PROCESS TO RECEIVE CERTIFICATION FOR PURCHASES**

- Submit your Request for Certification before 2 p.m. on Wednesdays
- All requests received before 2 p.m. on Wednesdays will be processed that afternoon
- All requests received after 2 p.m. on Wednesdays will be processed the following Wednesday
- It is recommended that the certification request be submitted 2 weeks before you submit your request for a purchase
- Send all certification requests to certification requests@slcumc.org. **Do not send to oadams or Finance.**

# **THE PURCHASING MANAGEMENT SYSTEM PROCESS**

- All completed and approved requests received by Noon each Thursday will be processed. No exceptions.
- PO requests will not be processed on Monday.
- It is recommended that you process your request two weeks before your event.

# **TO REQUEST A PURCHASE**

Log onto https://stlukecommunity.myshelby.org/ portal with your user name and password. Once you have logged into the portal, select the blue Request a Purchase to begin your request. Click on the Plus (+) sign to the left and the request page willopen.

These 5 steps will complete your initial request.

- Select the correct vendor from the drop down list. If this is a new vendor, type and select new vendor, then scroll to the bottom of the page and, in the note box, provide the new vendor information--Name, Address, etc. A W-9 is required to set up the new vendor and all unincorporated.
- Next, select the drop down arrow on the approval path tab to select the appropriate approver.
- The date and period should default to the current period. After checking these boxes, in the fund name box, **always put 1 for general church** fund. Then the ministry department # should be entered, example 500, 250 etc. Next, the ministry 4-digit account number should be entered.
- The next step is to enter the quantity; then tab to description box and provide a complete description; tab to price and enter the cost.
- Scroll down the page to the green Plus (+) sign to upload and attach all support documents required such as invoices, receipts, W-9 (required for new vendors), fax & pulls, and a copy of the certification request.

Once the above 5 steps have been completed, there is a check box at the bottom of the page that you must check to advance your request to the approver. Then, select the update button at the bottom of the page to submit your purchase request for approval. An email will be sent to the Pastor/Staff person responsible for your Ministry for approval. Once approved, an email will be sent to you with the status update of approved or unapproved.

# **SAM'S CLUB REQUESTS**

Each ministry request will require the following documentation:

- A copy of the certification
- A copy of the fax & pull.
- You do not need to list the detail of the fax & pull in the system, just a 1 line description and the total. Remember, the detail is the actual fax & pull you will upload. Next, check the box to advance you r request for preapproval. After you make your purchase, you will then log back into the portal and upload the receipt. Then re-check the box to submit for final approval.

#### **THINGS TO REMEMBER**

- Your request will not advance for approval until the box at the bottom of the page is checked.
- Each receipt is a separate purchase and must be entered as a separate purchase. Do not combine receipts as one purchase request.
- All receipts must be submitted or uploaded into the purchase management system immediately after purchase or within a maximum of two days.
- All supporting documentation must be in PDF format.

#### **IF YOU DO NOT HAVE ACCESS TO A SCANNER**

For those who may not have a scanner, there is a program you can download called CutePDF writer. It loads onto your computer as a printer driver and anything you can print can be converted to PDF. The website is http://www.cutepdf.com.